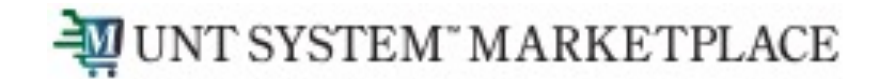

# **Creating a Change Request How Do I Change a Punchout Purchase**

Shopping is Easy in UNT System Marketplace!

### UNT SYSTEM" MARKETPLACE

### Creating a Change Request for Punch-out C Quick Guide

#### **UNT System Marketplace Requestors:**

Requestors have permissions for creating change requests:

- UNT System Marketplace makes it easy to order additional items as needed! There is follow the process to shop and order from the Punch-out Catalogs. See Shoppers and Requestors - Funch-out Catalogia a quick guide to shopping with punch-out catalog supplier.
- If needed, Requestors can submit change requests. On punch-out catalog change reque accounting Chartfields, commodity codes, external notes, and internal notes and attach
- CHANGE ORDERS CANNOT BE USED FOR PRICE OR QUANTITY CHANGE OR TO ADD A NE
- The Requestor can submit change requests on behalf of Shoppers, who do not have permission to submit change requests on behalf of Shoppers, who do not have permission to submit change requests.
- Requestors are users who have knowledge of UNTS Marketplace accounting codes and C update the Change Request with these codes before placing an order.
- Responsibilities of a Requestor include following Procurement Guidelines, bid threshold Chartfields, Ship To information, and Business Purpose.

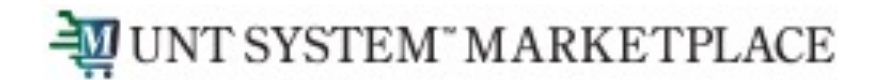

## Creating a Change Request for Punch-out Catalogs Quick Guide

You can create change requests for HUB and Punch-out catalog suppliers by opening your purchase order. Click the ellipses (…) in the top right corner, then click the link to Create Change Request in the drop-down list.

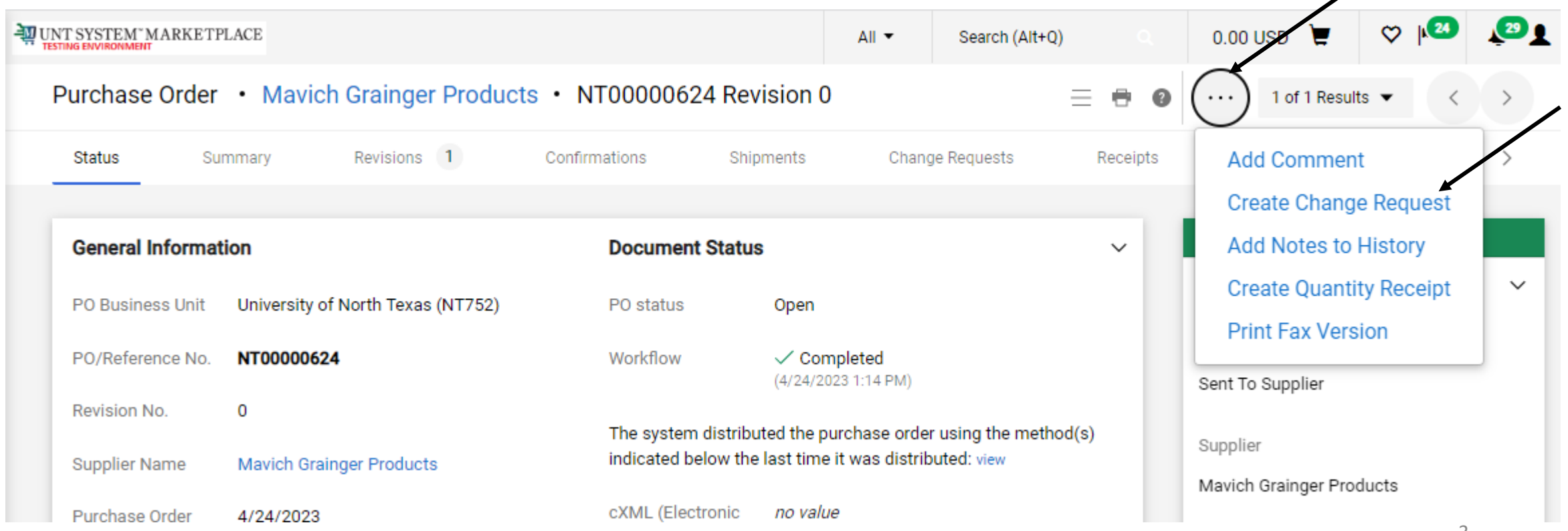

╱

### UNT SYSTEM" MARKETPLACE Creating a Change Request for Punch-out Catalogs Quick Guide

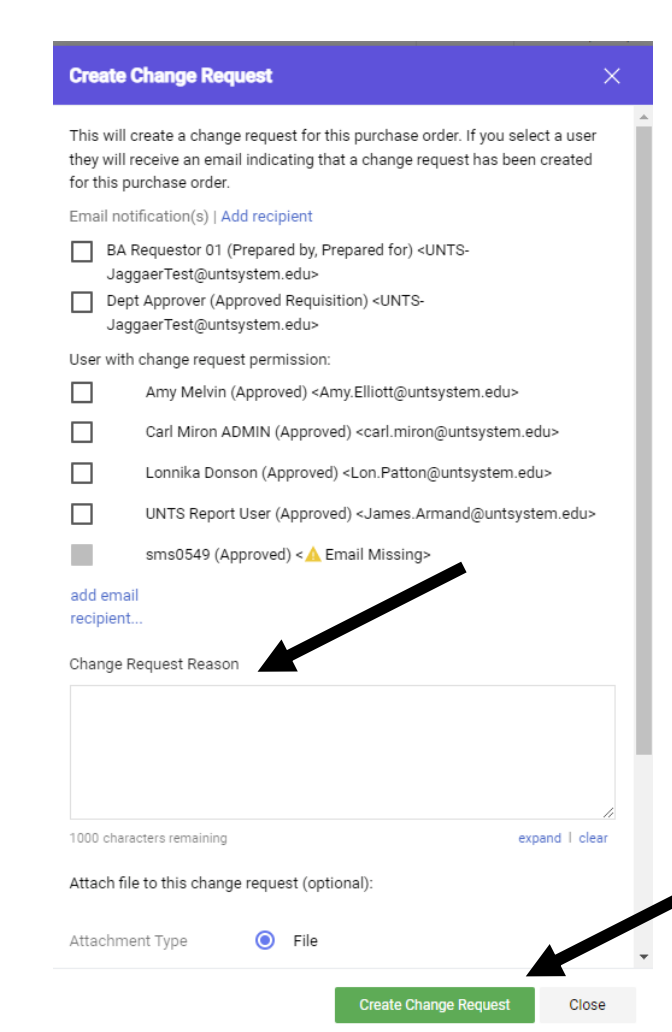

#### **Optional for this form:**

- You can send an email notification by clicking the checkbox to the recipient(s) you wish to include.
- You can add attachments to the change request.

#### **Required for this form:**

In the Create Change Request window, enter a Change Request Reason (for instance: changing a chartfield).

Click the Create Change Request button.

### UNT SYSTEM" MARKETPLACE Creating a Change Request for Punch-out Catalogs Quick Guide

The Change Request is created and ready for additional updates by you.

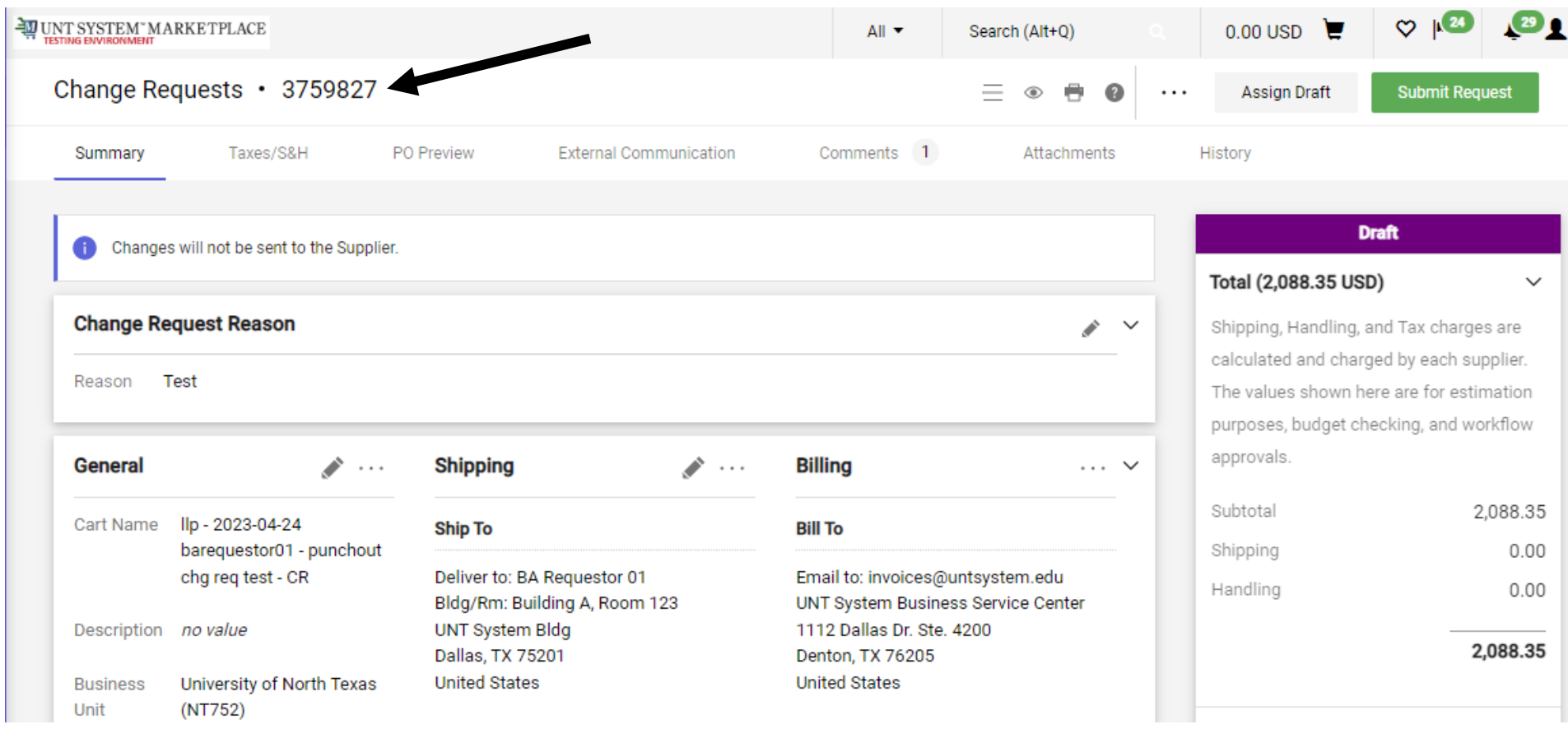

### UNT SYSTEM" MARKETPLACE Creating a Change Request for Punch-out Guide

You can change internal fields for punch-out and HUB suppliers by clicking the pencil icon in the sec

**UNT System Marketplace makes it easy to order additional items as needed! No need to complete** shop and order from the HUB and Punch-out Catalogs. See Shoppers and Requestors - Guide for Pu

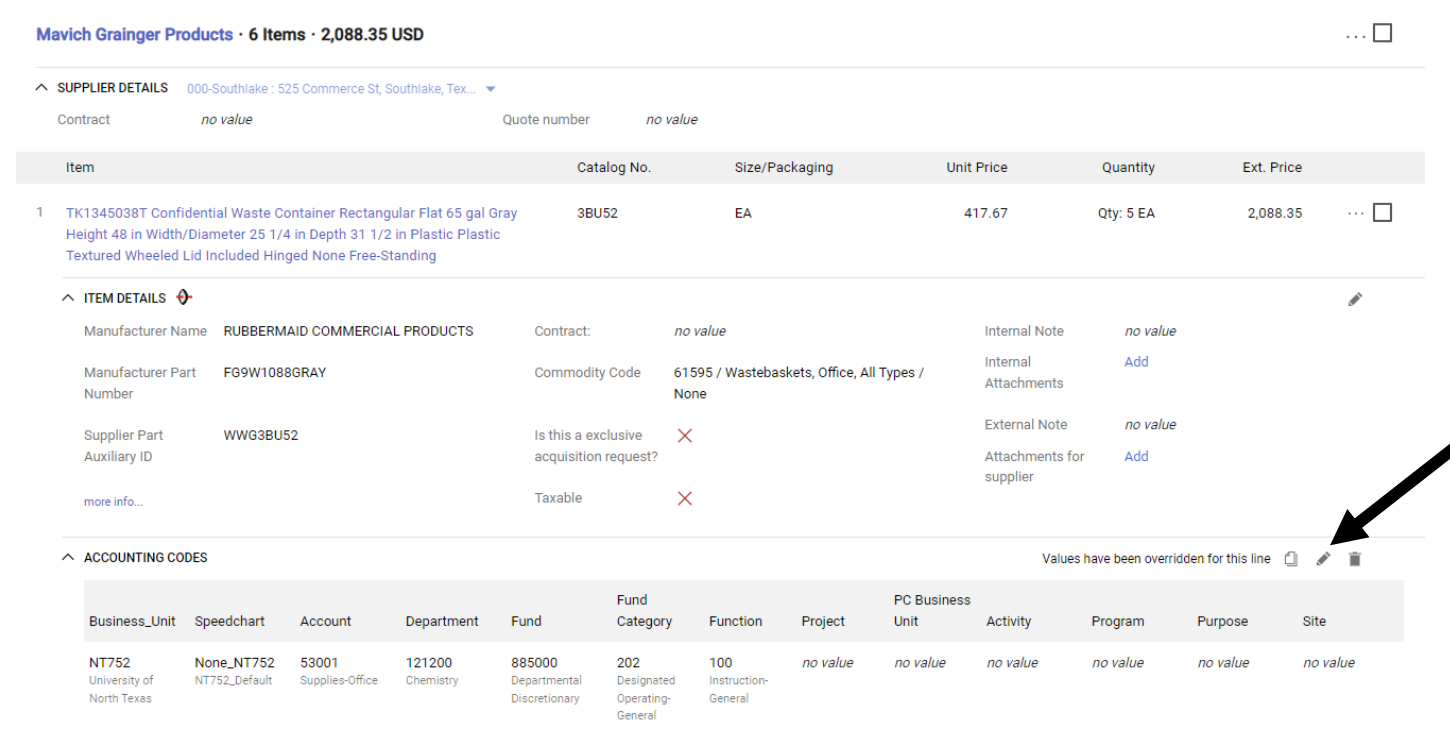

If you have issues with your order, please contact the supplier for assistance.

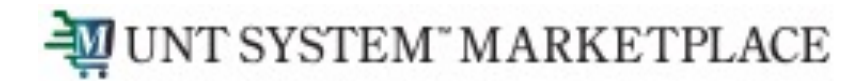

### Creating a Change Request for Punch-out and Catalogs Quick Guide

When you complete your changes, click the Submit Request button.

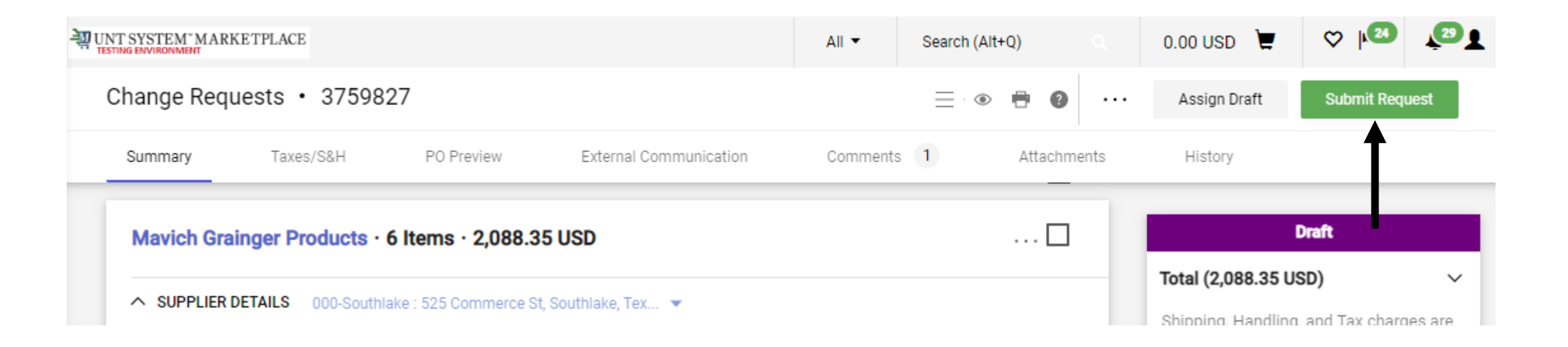